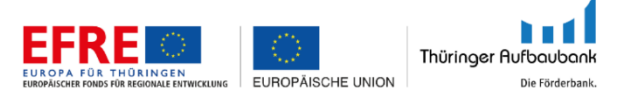

# Handbuch eCohesion-Portal der Thüringer Aufbaubank

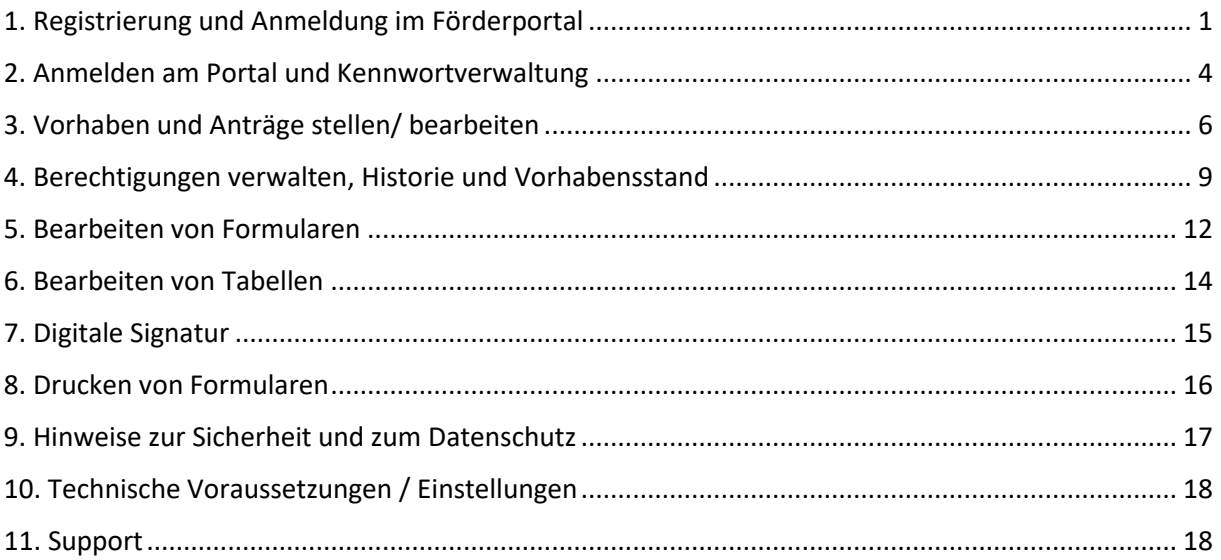

# <span id="page-0-0"></span>1. Registrierung und Anmeldung im Förderportal

# Voraussetzung zur Nutzung des Förderportals

Um einen Förderantrag im Portal stellen oder bearbeiten zu können, benötigen Sie einen persönlichen Account im Förderportal.

*Hinweis: Wenn Sie ein [Servicekonto Thüringen](https://servicekonto.thueringen.de/serviceaccount/) besitzen, können Sie unter der Option "Anmelden mit Servicekonto Thüringen" Ihre Servicekontodaten auch für die Nutzung des Förderportals verwenden. Eine Registrierung am Förderportal über die Option "Registrierung eines neuen Nutzers" ist damit nicht mehr erforderlich.*

Für die Anmeldung im Portal geben Sie Ihren Benutzernamen und Ihr Kennwort unter: <https://ecohesion.aufbaubank.de/> ein.

Besitzen Sie noch keine Log-in-Daten, können Sie sich über den Link "Registrierung eines neuen Nutzers" im Portal registrieren. Dafür benötigen Sie eine gültige E-Mail-Adresse.

Hinweis:

Über Ihre hinterlegte E-Mail-Adresse erhalten Sie Anforderungen und Informationen zu Ihrem Vorhaben. Damit die Kommunikation reibungslos erfolgen kann, halten Sie Ihre E-Mail-Adresse in Ihrem Benutzerkonto immer aktuell. Änderungen der E-Mail-Adresse können Sie unter "Profil bearbeiten" vornehmen.

# Im Portal registrieren

Klicken Sie auf den Link "Registrierung eines neuen Nutzers". Erfassen Sie anschließend Ihre Daten in folgender Maske.

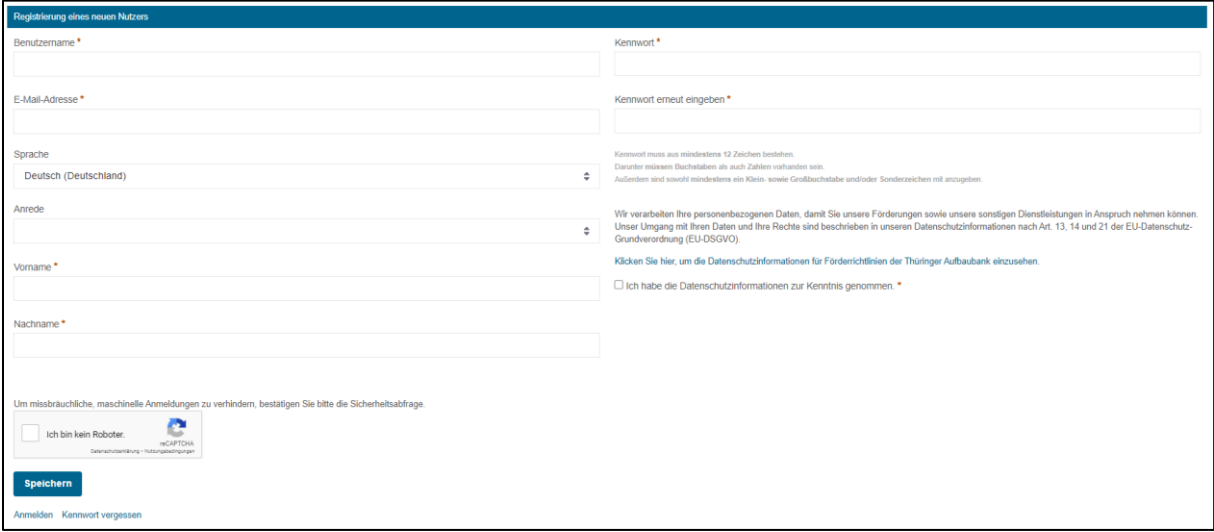

Hinweise:

- Benutzername: es dürfen keine Leerzeichen verwendet werden
- Kennwort: das Kennwort muss mindestens aus 12 Zeichen bestehen und drei der folgenden vier Kategorien erfüllen:
	- o Großbuchstaben (A bis Z)
	- o Kleinbuchstaben (a bis z)
	- o Ziffern (0 bis 9)
	- $\circ$  Sonderzeichen (z.B.  $\omega$ , !, \$, #, %)

#### **CAPTCHA**

Die Bearbeitung des CAPTCHA (Completely Automated Public Turing test to tell Computers and Humans Apart) dient der Sicherheit, um Missbrauch und Manipulation durch Roboter zu vermeiden.

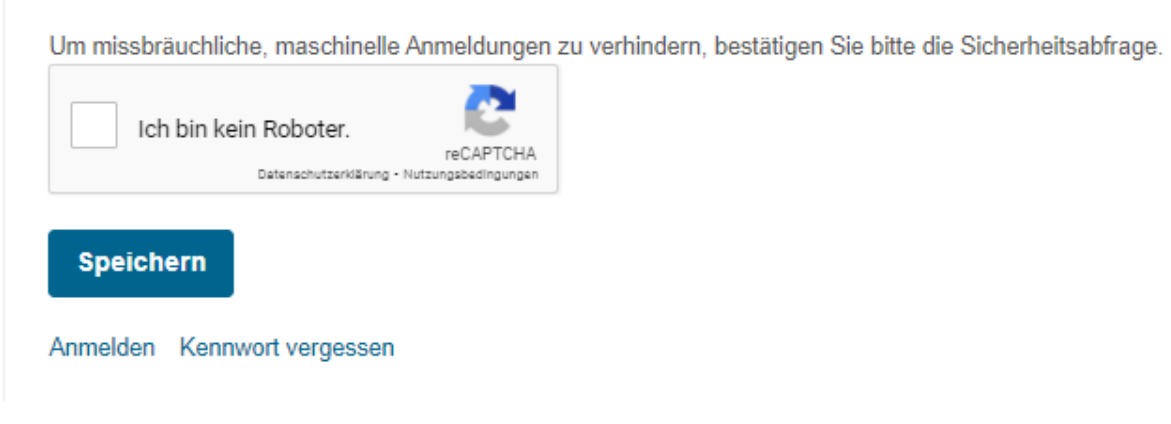

# Abschluss Registrierung

Wenn Sie alle Felder ausgefüllt, die Datenschutzinformationen zur Kenntnis genommen und das CAPTCHA bestätigt haben, kann die Registrierung abgeschlossen werden.

# Verifizierungslink

Um die Registrierung abzuschließen, erhalten Sie im Anschluss eine E-Mail von "noreply@aufbaubank.de" zur Verifikation.

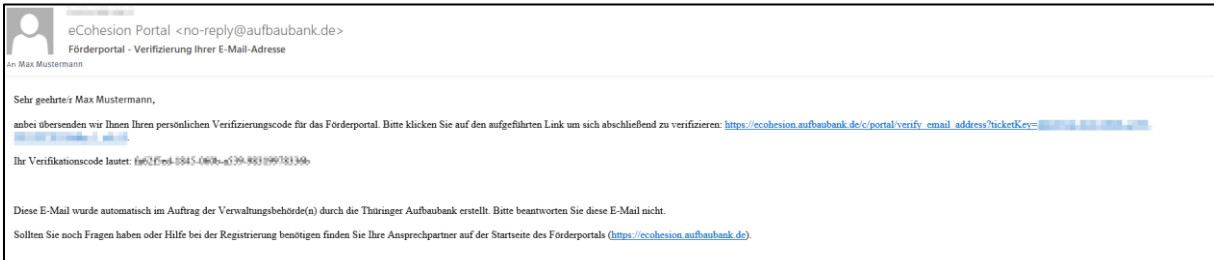

Bestätigen Sie mit einem Klick auf den Link in der E-Mail Ihre E-Mail-Adresse und geben Sie den Bestätigungscode auf der Seite ein. Um den Vorgang abzuschließen klicken Sie auf "Überprüfen".

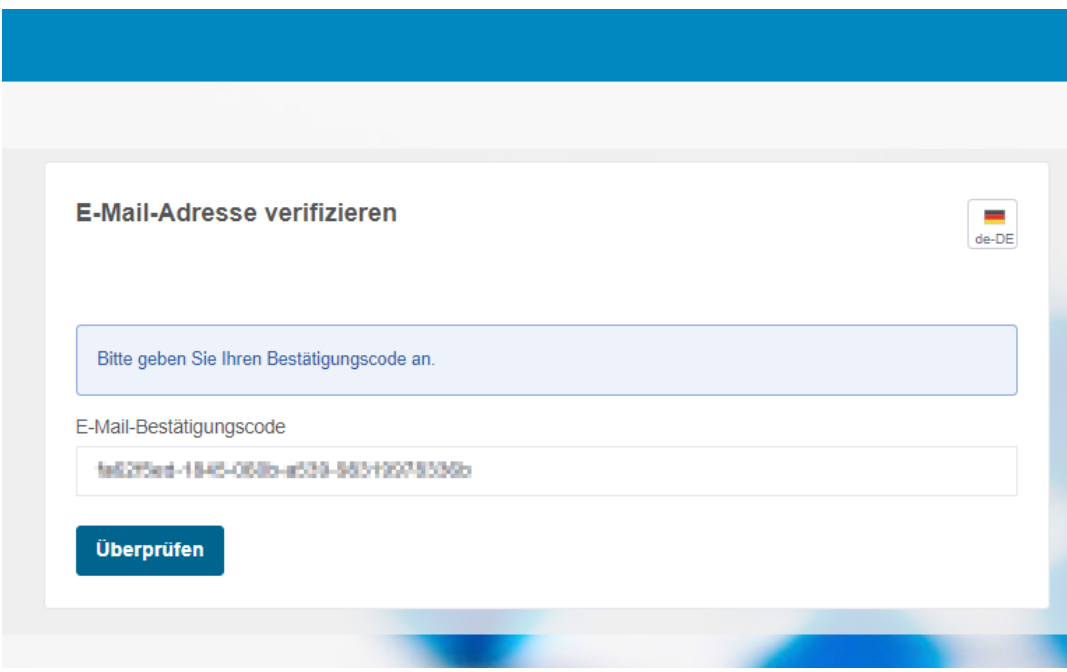

# Grund der Verifizierung

Mit der E-Mail-Verifizierung möchten wir vermeiden, dass Sie sich versehentlich mit einer ungültigen E-Mail-Adressen registrieren und sicherstellen, dass die folgenden E-Mail-Korrespondenzen auch bei Ihnen ankommen. Zudem soll durch diese Sicherheitsmaßnahme verhindert werden, dass E-Mail-Adressen nicht missbräuchlich verwendet werden.

**Jede E-Mail-Adresse kann nur einmal am Portal registriert werden.**

# <span id="page-3-0"></span>2. Anmelden am Portal und Kennwortverwaltung

Zur Anmeldung im Förderportal können zwei Optionen genutzt werden: entweder haben Sie sich direkt bei uns registriert, dann finden Sie alle Informationen zur Anmeldung unter Punkt 2.1 Anmelden direkt im Portal. Wenn Sie ein [Servicekonto Thüringen](https://servicekonto.thueringen.de/serviceaccount/select.html?lang=de) besitzen, können Sie sich wie unter 2.2 Anmelden mit dem Servicekonto Thüringen auch ohne Registrierung im Förderportal anmelden

## 2.1 Anmelden direkt im Portal

Wenn Sie sich im Förderportal anmelden möchten, besuchen Sie [ecohesion.aufbaubank.de](http://ecohesion.aufbaubank.de/) und geben Sie Ihren Benutzernamen (oder E-Mail-Adresse) und Ihr Kennwort ein.

Bestätigen Sie die Anmeldung mit einem Klick auf

## Mögliche Fehler bei der Anmeldung

Bei der Fehlermeldung "Fehler: Authentifizierung fehlgeschlagen. Bitte versuchen Sie es erneut." überprüfen Sie bitte, ob die Umschalttaste an Ihrer Tastatur aktiviert ist oder ob ein Leerzeichen an erster oder letzter Stelle erfasst wurde.

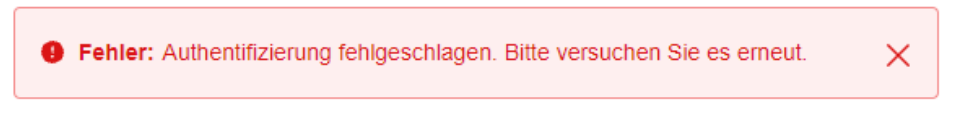

#### *Bitte die Eingaben überprüfen:*

- Ist der Benutzername korrekt geschrieben? Bitte beachten Sie die Groß- und Kleinschreibung.
- Vor und hinter dem Benutzernamen darf kein Leerzeichen sein.
- Gibt es Tippfehler im Benutzernamen oder Passwort?
- Ist die Umschalttaste aktiviert?

## Kennwort ändern/vergessen

Sollten Sie Ihr Kennwort vergessen haben, können Sie über den Link "Kennwort vergessen" sich selbst ein neues Kennwort setzen.

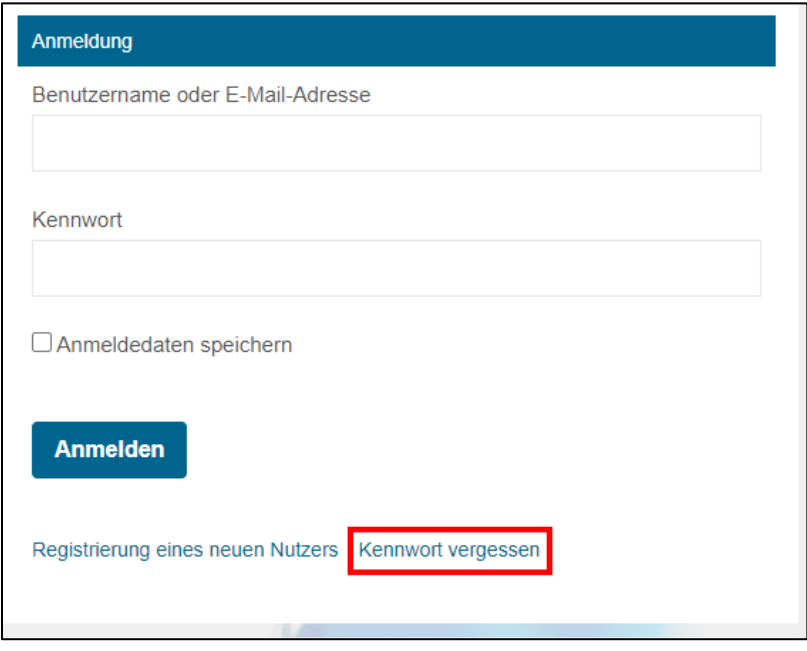

Geben Sie auf der folgenden Seite Ihren Benutzernamen oder die verwendete E-Mail-Adresse ein und bestätigen Sie mit dem CAPTCHA, dass Sie keine Roboter sind.

Mit dem Button "Neues Kennwort anfordern" wird Ihnen eine E-Mail von "no-reply@aufbaubank.de" zugesendet mit einem Link zur Erstellung eines neuen Passworts.

Geben Sie das neue Passwort zwei Mal ein. Beenden Sie den Vorgang durch einen Klick auf "speichern".

#### **Hinweise zum Kennwort:**

- Merken Sie sich Ihr Kennwort gut und geben Sie das Kennwort niemals an Dritte weiter.
- Es muss mindestens aus 12 Zeichen bestehen und drei der folgenden vier Kategorien erfüllen:
	- o Großbuchstaben (A bis Z)
	- o Kleinbuchstaben (a bis z)
	- o Ziffern (0 bis 9)

 $\circ$  Sonderzeichen (z.B.  $\omega$ , !, \$, #, %)

## 2.2 Anmelden mit dem Servicekonto Thüringen

Wenn Sie ein Servicekonto Thüringen besitzen, können Sie sich damit auch im Förderportal anmelden.

Besuchen Sie [ecohesion.aufbaubank.de](https://ecohesion.aufbaubank.de/) und klicken Sie am unteren Rand der Anmeldung auf "Anmelden mit Servicekonto Thüringen".

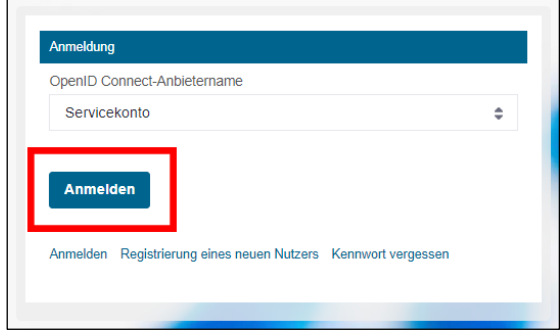

Wenn Sie Im folgenden Fenster auf den Button "Anmelden" klicken, werden Sie direkt zum Servicekonto Thüringen weitergeleitet.

Im Servicekonto Thüringen können Sie unter "Benutzername und Passwort" die Anmeldung durchführen.

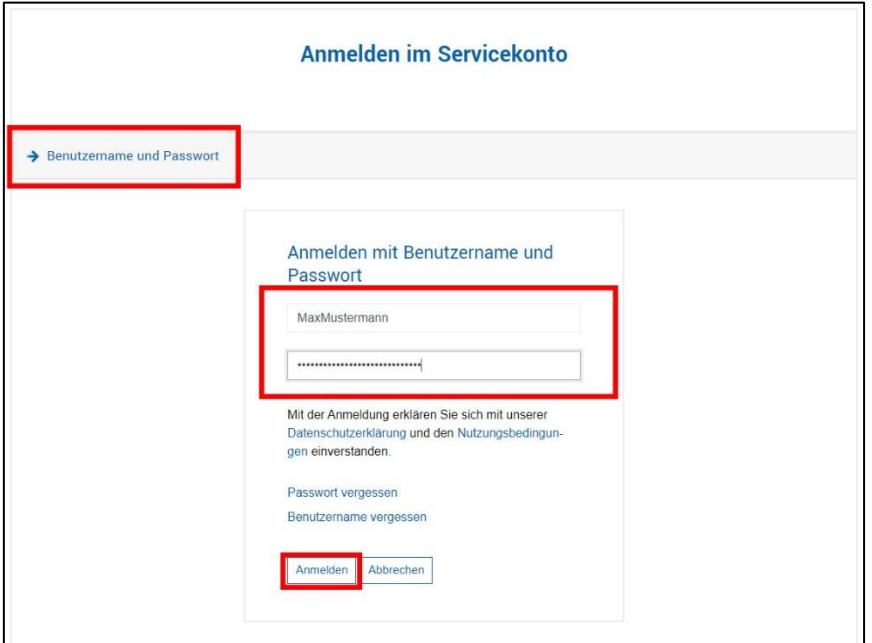

Im Anschluss werden Sie automatisch zurück in das Förderportal geleitet, in welchem Sie nun erfolgreich angemeldet sind.

# <span id="page-5-0"></span>3. Vorhaben und Anträge stellen/ bearbeiten

Wenn Sie einen neuen Förderantrag stellen wollen, nutzen Sie dafür unser Förderportal. Mit folgenden Schritten gelangen Sie zu Ihrem Antrag:

1. Loggen Sie sich unte[r https://ecohesion.aufbaubank.de/](https://ecohesion.aufbaubank.de/) ein

2. Klicken Sie auf "Neues Vorhaben anlegen"

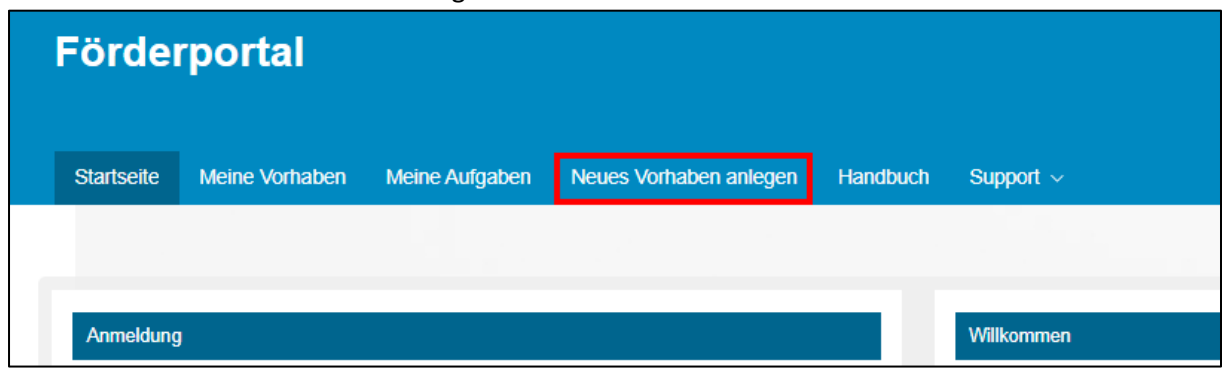

#### 3. Klicken Sie auf der folgenden Seite erneut auf

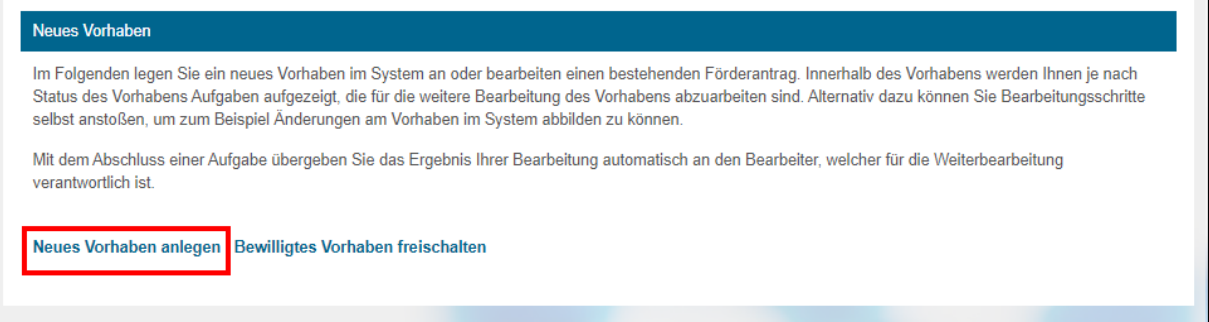

- 4. Wählen Sie nun das Förderprogramm, für welches Sie einen Antrag stellen wollen.
- 5. In manchen Förderprogrammen müssen Sie zusätzlich den Fördergegenstand auswählen und gegebenenfalls den Antragstellenden einordnen.
- 6. Sie gelangen zur Aufgabenübersicht und klicken auf "Antrag stellen"
- 7. Füllen Sie nun online den Antrag aus.

#### *Hinweis*

Wenn Sie die Aufgabe "Antrag stellen" abschließen, können Sie den Antrag als PDF herunterladen. Diesen müssen Sie zusätzlich unterschrieben per Post an die Thüringer Aufbaubank schicken.

## Aufgabenübersicht

Nach Anlegen des neuen Vorhabens gelangen Sie auf die "Aufgabenübersicht". Dort werden Ihnen die aktuell in Bearbeitung befindlichen Aufgaben zum Vorhaben angezeigt. Je nach Status des Vorhabens stehen Ihnen unterschiedliche Aufgaben zur Verfügung (z.B. Antrag stellen, Abruf stellen, ...).

Unter "Was möchten Sie neu veranlassen?" stehen Ihnen weiteren Möglichkeiten zur Verfügung.

# Aufgabe abschließen

Wenn Sie das Antragsformular korrekt ausgefüllt und eventuelle Pflichtdokumente hochgeladen haben, können Sie die Aufgabe über den entsprechenden Button abschließen.

## ← Aufgabe abschließen

Daraufhin werden die erfassten Daten an die Thüringer Aufbaubank geschickt. Die Bearbeitung kann erst erfolgen, wenn Sie das Original unterschrieben per Post an die Thüringer Aufbaubank geschickt haben. Sollten noch Dokumente oder Nachweise fehlen, kontaktieren wir Sie direkt und fordern die benötigten Unterlagen an.

Wenn Sie Formularfelder nicht vollständig ausgefüllt oder notwendige Dokumente nicht hochgeladen haben, ist ein Aufgabenabschluss nicht möglich. Dies wird mit einem inaktiven Button dargestellt. Wenn Sie die Maus über den Button bewegen, wird Ihnen im Tool-tipp die Ursache angezeigt.

 $\triangle \vee$  Aufgabe abschließen

## Meine Aufgaben

Im Reiter "Meine Aufgaben" finden Sie einen Überblick über Ihre aktuellen Aufgaben, die noch nicht abgeschlossen sind. Die Liste kann nach Beschreibung, Vorhaben, Fälligkeit und Einstelldatum sortiert werden. Beispielsweise werden beim Sortieren des Einstelldatums (klicken Sie im Tabellenkopf auf "Einstelldatum"), alle Anträge chronologisch nach ihrem Einstelldatum geordnet (entweder alt zu neu oder neu zu alt).

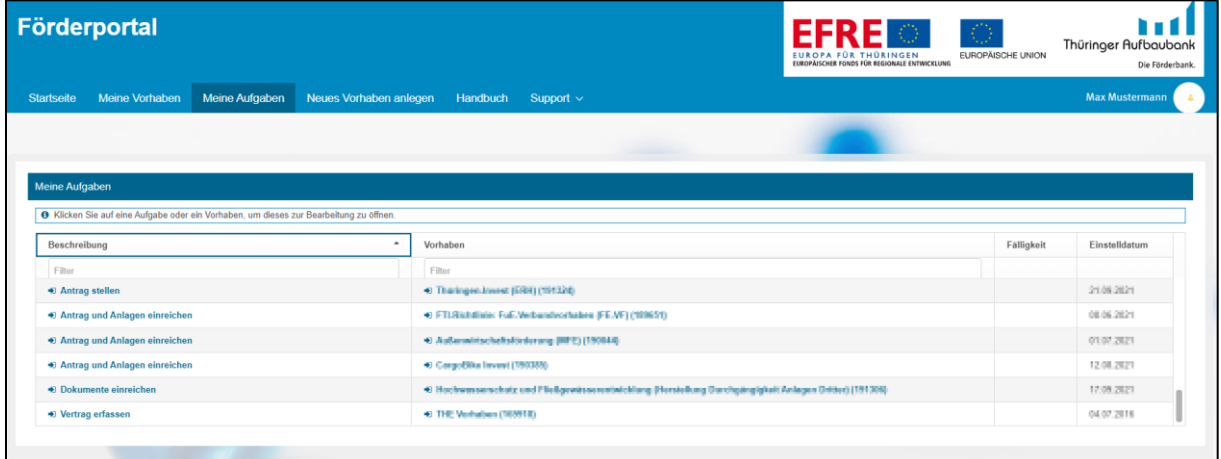

## Meine Vorhaben

Unter "Meine Vorhaben" werden alle beantragen Vorhaben angezeigt, welche Sie selbst angelegt haben, für die Sie Schreibrechte besitzen oder jene, die Ihnen übergeben wurden. So werden auch die Vorhaben angezeigt, die über die eCohesion-Förderportale der GFAW [\(https://portal.esf](https://portal.esf-thueringen.de/)[thueringen.de/\)](https://portal.esf-thueringen.de/) oder externen Meldestellen/ Ministerien [\(https://portal.efre20-thueringen.de/\)](https://portal.efre20-thueringen.de/) beantragt wurden.

# <span id="page-8-0"></span>4. Berechtigungen verwalten, Historie und Vorhabensstand

## Berechtigungen verwalten

Für jedes Vorhaben kann die antragstellende Person die Berechtigung verwalten. Dabei gibt es zwei Optionen:

- Schreibrechte vergeben: Hier können Sie eine andere Person berechtigen, am Vorhaben mitzuarbeiten.
- Vorhaben abgeben: Hier geben Sie das Vorhaben vollständig an eine andere Person ab.

# Schreibrechte vergeben

Das Förderportal ermöglicht die Gruppenbearbeitung eines Vorhabens.

Nur für Ihre eigenen Vorhaben haben Sie Zugriff auf den Reiter "Berechtigungen" in der Aufgabenübersicht. Dort steht der Reiter "Schreibrecht zuordnen" zur Verfügung. Voraussetzung für die Vergabe von Schreibrechten ist, dass die Person, die Sie hinzufügen möchten, im Portal registriert ist.

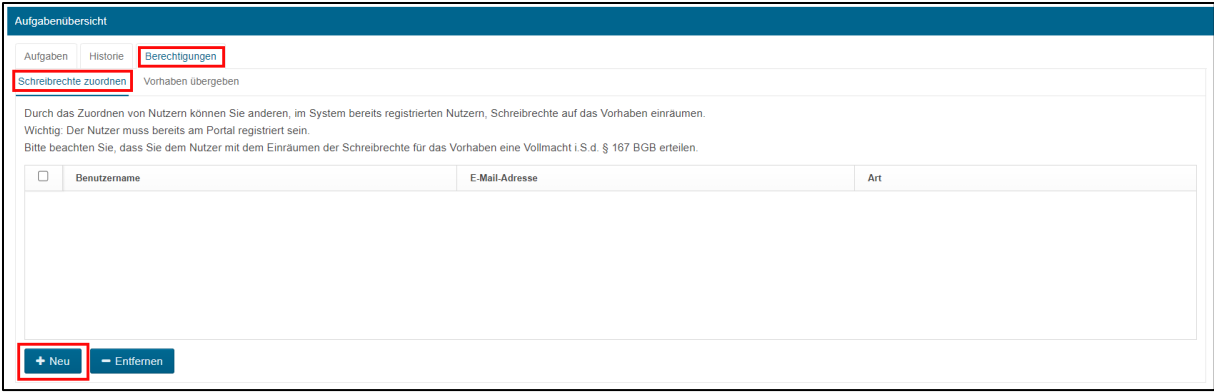

Über den Button "+Neu" können Sie weiteren Personen Schreibrechte für das Vorhaben geben.

Geben Sie den Benutzernamen und die zugehörige E-Mail-Adresse der Person ein, die Sie hinzufügen möchten, und bestätigen Sie den Vorgang mit "Speichern".

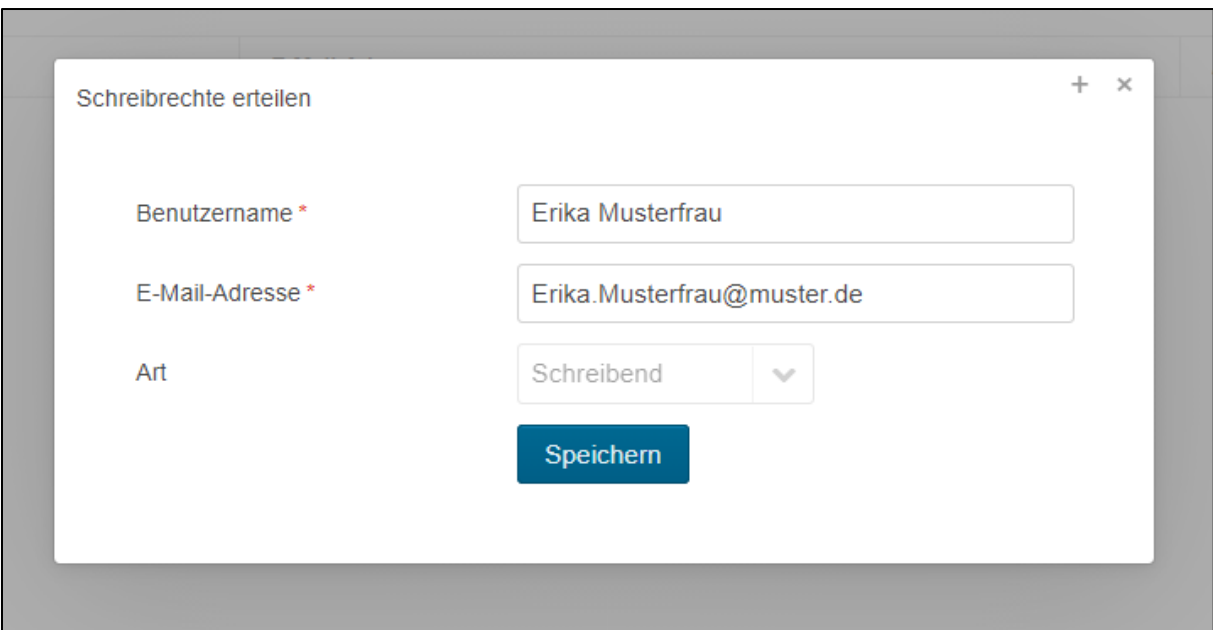

Wurde die neue Person erfolgreich hinzugefügt, erhält diese eine Benachrichtigung per E-Mail. Unter "Meine Vorhaben" erscheint bei ihr nun das Vorhaben und es können bereits gestartete Aufgaben fortgeführt oder neue Aufgaben gestartet werden.

## **Bitte vermeiden Sie die zeitgleiche Bearbeitung von Aufgaben durch mehrere Personen. Dies kann zu Datenverlusten führen.**

Über den Button "-Entfernen" können Schreibrechte entzogen werden. Die Person wird über den Entzug der Schreibrechte per E-Mail informiert.

# Vorhaben abgeben

Das Vorhaben können Sie vollständig an eine andere Person abgeben. Sie haben danach keinen Zugriff mehr auf das Vorhaben. Diese Funktion ist dann sinnvoll, wenn Sie z.B. das Unternehmen verlassen und das noch laufende Vorhaben übertragen werden muss.

Der Vorgang kann über den Reiter "Berechtigungen" in der Aufgabenübersicht gestartet werden. Voraussetzung für die Übergabe ist, dass die Person, an die das Vorhaben übergeben werden soll, im Portal registriert ist.

Wenn Sie ein Vorhaben übergeben möchten, geben Sie den Benutzernamen und die zugehörige E-Mail-Adresse der Person ein, welcher Sie das Vorhaben übergeben möchten. Zu Ihrer eigenen Sicherheit und Bestätigung des Vorgangs ist die Eingabe Ihres eigenen Passwortes ebenfalls erforderlich.

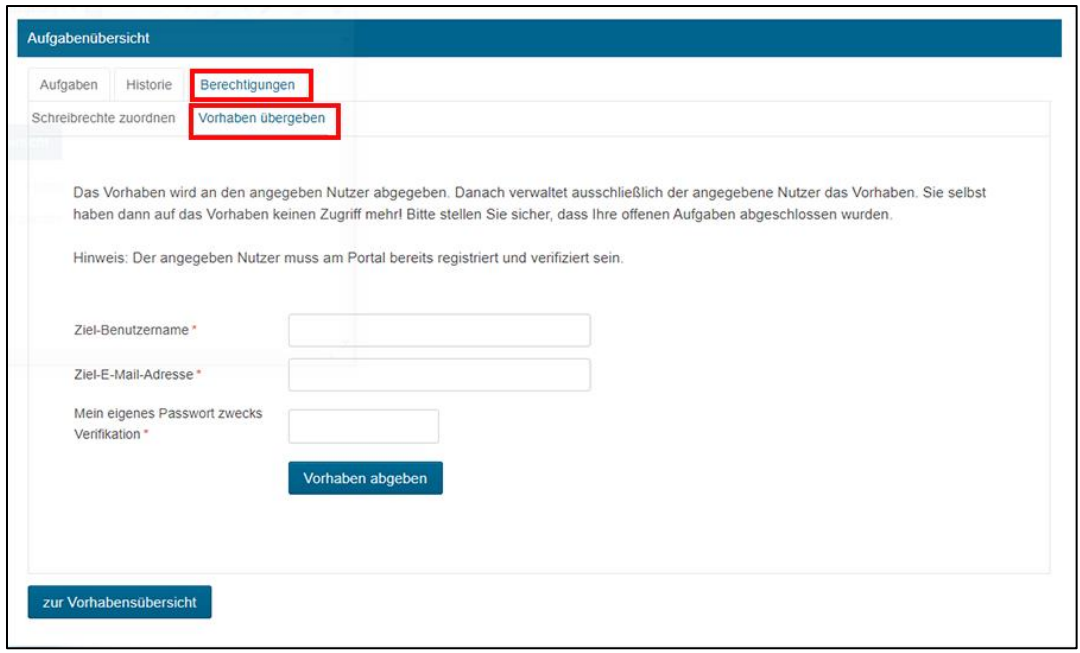

Nach erfolgreicher Abgabe des Vorhabens wird die Person, an die das Vorhaben abgegeben wurde, per E-Mail informiert.

Bereits vergebene Schreibrechte bleiben bei Übergabe des Vorhabens bestehen.

## Historie

In der Historie finden Sie eine Übersicht über alles, was in dem Vorhaben bereits abgeschlossen wurde. Außerdem finden Sie dort auch Schreiben, die wir Ihnen über das Portal senden.

Beispielsweise finden Sie in der »Historie« alle eingereichten Dokumente oder Bescheide. Die Dokumente werden nach Aufgaben sortiert angezeigt. Jedes Dokument erhält zusätzlich Informationen zum Einstelldatum und Benutzernamen. Das Dokument können Sie durch einen Klick auf das gewünschte Dokument herunterladen bzw. öffnen.

Die Historie finden Sie unter "Meine Vorhaben" in der jeweiligen "Aufgabenübersicht" eines Vorhabens.

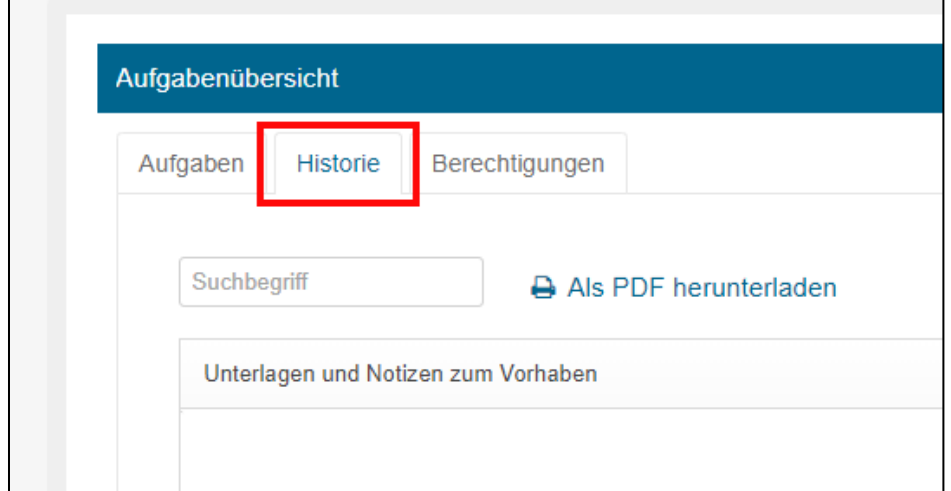

# Vorhabensstand

Der Vorhabensstand bietet eine Sammlung von Daten, die nach Bewilligung angezeigt werden. Zugriff erhalten Sie über die Aufgabenübersicht je Vorhaben. Sie haben über den Vorhabensstand die Möglichkeit, lesend auf ein Vorhaben zuzugreifen, ohne sich explizit in einer Aufgabe zu befinden

*Insbesondere erhalten Sie einen Überblick über die eingereichten Mittelabrufe und die dazugehörigen Belegdokumente.*

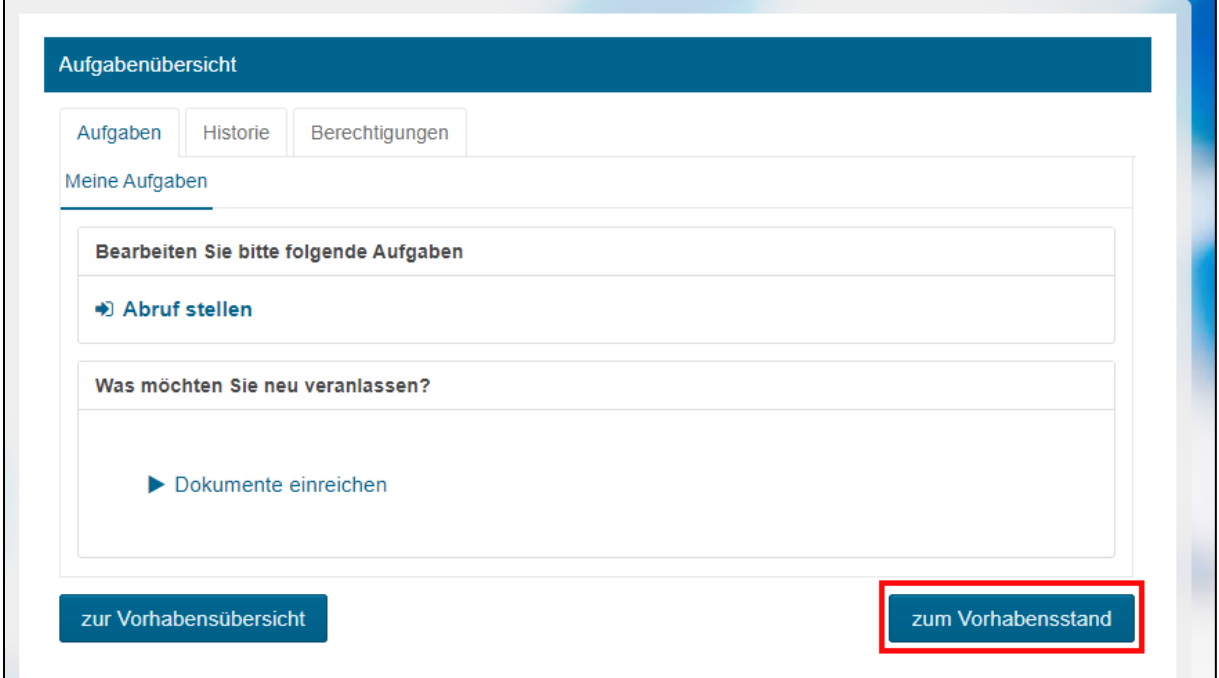

# <span id="page-11-0"></span>5. Bearbeiten von Formularen

# Webformular

Ein Webformular dient der elektronischen Erfassung von Daten auf einer Webseite oder in einem Portal. Sie haben hier die Möglichkeit, die Daten strukturiert zu erfassen und zu speichern. Bei der Erfassung werden automatische Kontrollen und Plausibilitätsprüfungen vorgenommen. Es besteht die Möglichkeit, die Erfassung der Daten zu einem späteren Zeitpunkt fortzusetzen. Dazu speichern Sie Ihre Eingaben. Sie können Ihre Daten solange ändern und ergänzen, bis Sie die Aufgabe abschließen. Danach ist keine Änderung mehr möglich.

Typische Webformulare in unserem Förderportal finden Sie in den Aufgaben "Antrag stellen", "Abruf einreichen" oder "Verwendungsnachweis einreichen".

Ein Webformular kann aus mehreren Reitern oder Unterseiten bestehen.

# Auswahl einer Seite im Formular

Um alle Seiten eines Formulars der Reihe nach abzuarbeiten, bestätigen Sie die Eingaben mit

dem Button

→ Speichern/Weiter

Die Daten werden nach der Eingabe gespeichert.

Mit Hilfe von Reitern können Sie die Seiten auch direkt auswählen und bearbeiten. Die aktuell gewählte Seite wird durch einen nach unten geöffneten Rahmen und blaue Schrift gekennzeichnet. Übereinanderstehende Reihen von Reitern bilden die Hierarchie der Seiten ab.

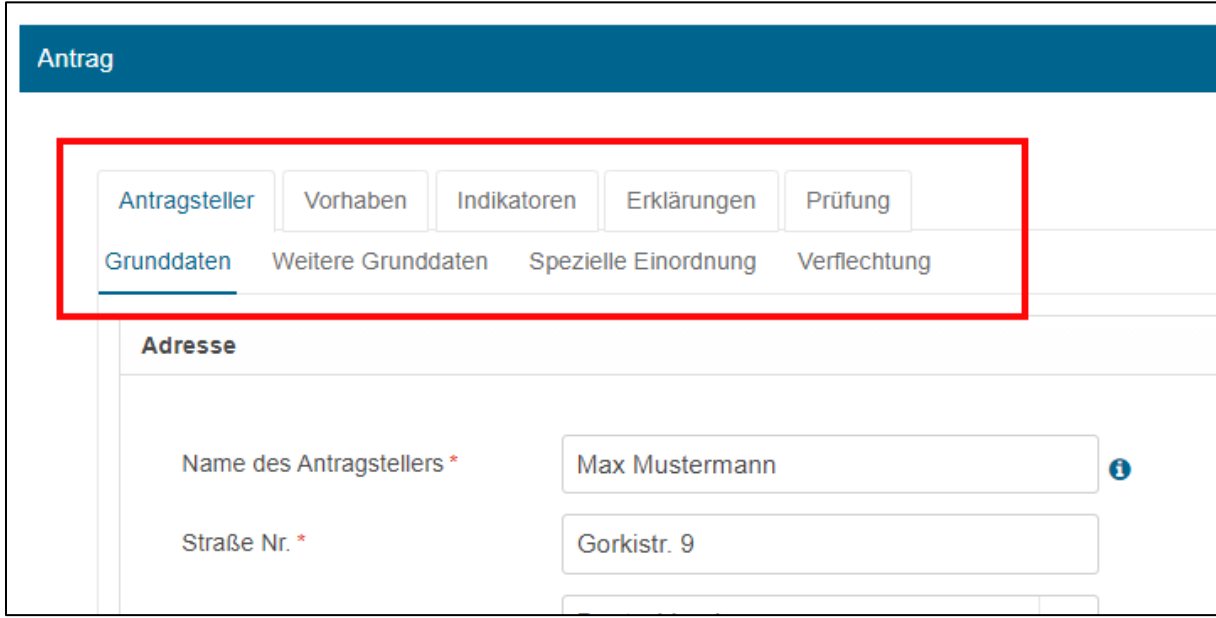

## Pflichtfelder

Pflichtfelder, welche ausgefüllt werden müssen, sind mit farbigen Rahmen und einem roten \*(Stern) gekennzeichnet.

Eine Weiterverarbeitung bzw. der Abschluss einer Aufgabe ist ohne das Ausfüllen dieser Felder nicht möglich.

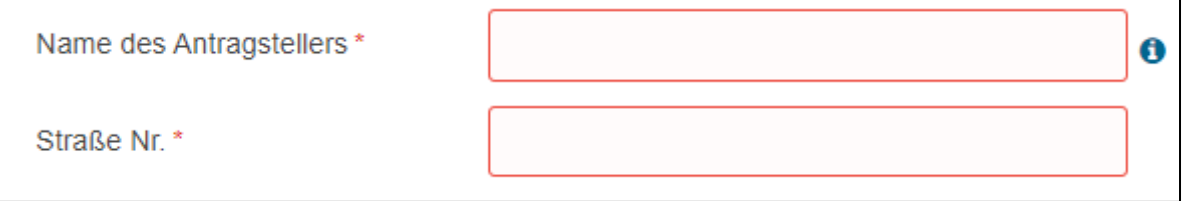

# Hilfe

Das  $\bullet$ -Symbol weist auf eine Hilfe zum Ausfüllen eines Feldes oder einer Feldergruppe hin. Mit Klick auf das Symbol werden die Informationen in einem extra Fenster angezeigt.

## Reiter Prüfung

Alle Pflichtfelder innerhalb des Webformulars werden mit einem Sternchen gekennzeichnet. Im Reiter Prüfung erfolgt die Gesamtvalidierung der im Formular erfassten Daten.

Wurden die Daten nicht vollständig erfasst, erscheint folgende Meldung:

*"Das Formular ist noch nicht vollständig oder noch nicht korrekt ausgefüllt. Im Folgenden sehen Sie die Liste der betroffenen Felder. Klicken Sie auf den Knopf "Bearbeiten" hinter der jeweiligen Fehlermeldung, um die Eingaben auf der zugehörigen Formularseite zu korrigieren oder zu ergänzen."*

Zusätzlich werden Ihnen alle Felder angezeigt, in denen eine Eingabe nicht korrekt oder fehlerhaft ist.

Über **&** Bearbeiten können Sie direkt zu dem fehlerhaften Eintrag springen und diesen korrigieren.

# <span id="page-13-0"></span>6. Bearbeiten von Tabellen

#### Neuen Eintrag anlegen

Zunächst legen Sie neue Einträge mit "+Neu" an.

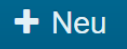

Geben Sie die Daten des Eintrags ein und bestätigen Sie Ihre Eingaben mit "Ok/Speichern".

◆ Ok / Speichern

#### Vorhandenen Eintrag ändern

Möchten Sie einen bereits vorhandenen Eintrag nochmals bearbeiten, dann klicken Sie auf den entsprechenden Eintrag und klicken anschließend auf "Bearbeiten".

**Bearbeiten** 

Der Eintrag kann daraufhin erneut bearbeitet werden.

#### Eintrag löschen

Möchten Sie einen bereits erfassten Eintrag löschen, dann klicken Sie auf den entsprechenden Eintrag und drücken anschließend "Entfernen".

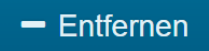

#### Sortieren der Einträge

Sie können die Einträge einer Tabelle nach einem Spalteninhalt sortieren, indem Sie im Tabellenkopf auf die jeweilige Spaltenüberschrift klicken.

# <span id="page-14-0"></span>7. Digitale Signatur

In vielen Förderprogrammen bieten wir Ihnen eine papierlose Bearbeitung Ihres Vorhabens. Dazu kommt der Service "Sign-me" der D-Trust GmbH (einem Teil der Bundesdruckerei-Gruppe) zum Einsatz.

*Hinweis: Die qualifizierte elektronische Signatur hat das höchste Niveau. Sie hat die gleiche Rechtswirkung wie eine handschriftliche Unterschrift und ersetzt damit die Schriftform auf Papier. Im Förderportal werden aktuell nur die qualifizierten Signaturen der Bundesdruckerei Berlin angenommen und akzeptiert.*

#### Voraussetzung

Um Dokumente elektronisch im Förderportal signieren zu können, müssen Sie einmalig den Registrierungsprozess unter<https://cloud.sign-me.de/signature/start> durchlaufen. Der Anbieter hält hierzu ein Erklärvideo für Sie bereit:<https://www.youtube-nocookie.com/embed/eVzz-7DmP8k> (Hinweis: Mit Klick auf den Link verlassen Sie das Angebot der Thüringer Aufbaubank).

# Signatur im Förderportal verwenden

In einzelnen Aufgaben (bspw. "Antrag senden", "Antrag - Anlagen einreichen", "Abruf - Anlagen reichen") können unterschriftspflichtige Dokumente mit einer qualifizierten elektronischen Signatur hochgeladen und mit Aufgabenabschluss an die Thüringer Aufbaubank übermittelt werden. Dokumente mit einer qualifizierten elektronischen Signatur gelten als rechtsverbindlich unterzeichnet und es besteht kein Zwang, diese Dokumente postalisch bei der Thüringer Aufbaubank einzureichen.

Wenn Sie in einem Förderprogramm die Möglichkeit habe, ein unterschriftspflichtiges Dokument elektronisch zu signieren (z.B. Antragsformular, De-minimis-Erklärung, Rechtsbehelfsverzichtserklärung …), wird explizit darauf verwiesen.

Am Beispiel eines Antragsformulars:

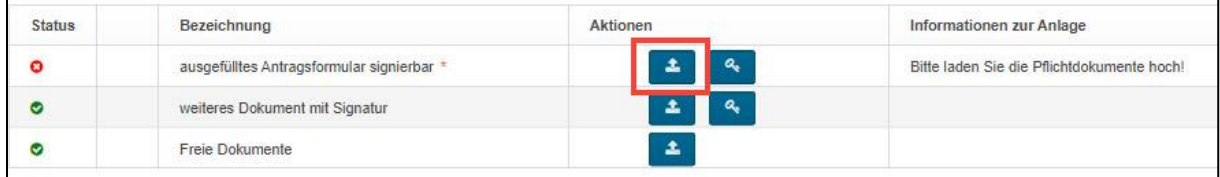

Nach dem hochladen verschwindet das Upload-Symbol und das Dokument erscheint in der Spalte Informationen zur Anlage. Zusätzlich erscheint ein "+" in der zweiten Spalte, welches Sie anklicken können.

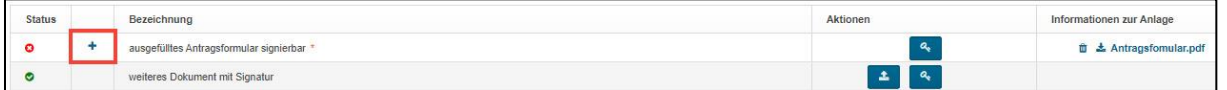

Im Anschluss öffnet sich ein neues Dialogfenster. Hier können Sie auswählen, ob Sie das Dokument signieren wollen und ob Sie die qualifizierte Signatur der Bundesdruckerei nutzen. Wenn beides bejaht wird, geben Sie bitte Ihren Nutzernamen bei der Bundesdruckerei an und klicken Sie auf

#### "Signatur starten".

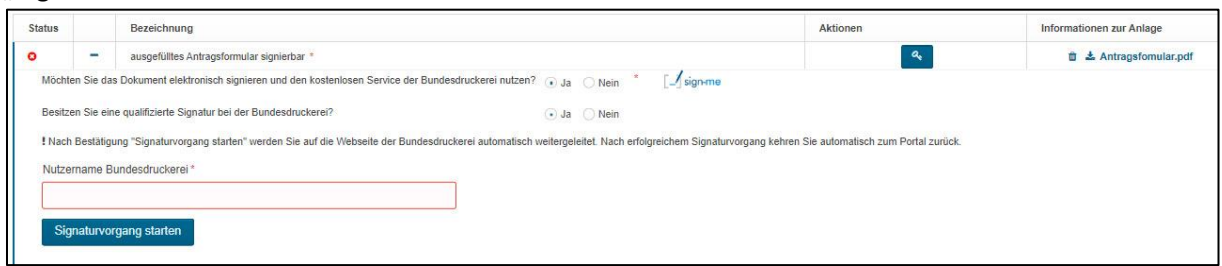

Wenn Sie den Vorgang gestartet haben, erfolgt eine automatische Weiterleitung auf die Webseite der Bundesdruckerei, um den Signaturvorgang durchzuführen. Nach Abschluss des erfolgreichen Signaturvorgangs bei der Bundesdruckerei erfolgt ein automatischer Rücksprung zum Portal. Das elektronisch signierte Dokument kann nun in der Aufgabe hochgeladen werden.

*Hinweis: Der Aufgabenabschluss im Portal über den Button "Aufgabe abschließen" ist erst dann möglich, wenn für ein hochgeladenes Dokument (mit/ohne eSignatur) über das Schlüssel-Symbol oder "+" die Signaturoption "Nein" ausgewählt wurde.*

# <span id="page-15-0"></span>8. Drucken von Formularen

In den meisten Förderprogrammen gibt es gesonderte Aufgaben, in denen Sie Ihr Formular unter dem Reiter "vorliegende Dokumente" abrufen und drucken können (bspw. die Aufgaben "Antrag drucken", "Abruf drucken", "Verwendungsnachweis drucken" bzw. "Antrag und Anlagen einreichen", "Abruf einreichen", Verwendungsnachweis einreichen").

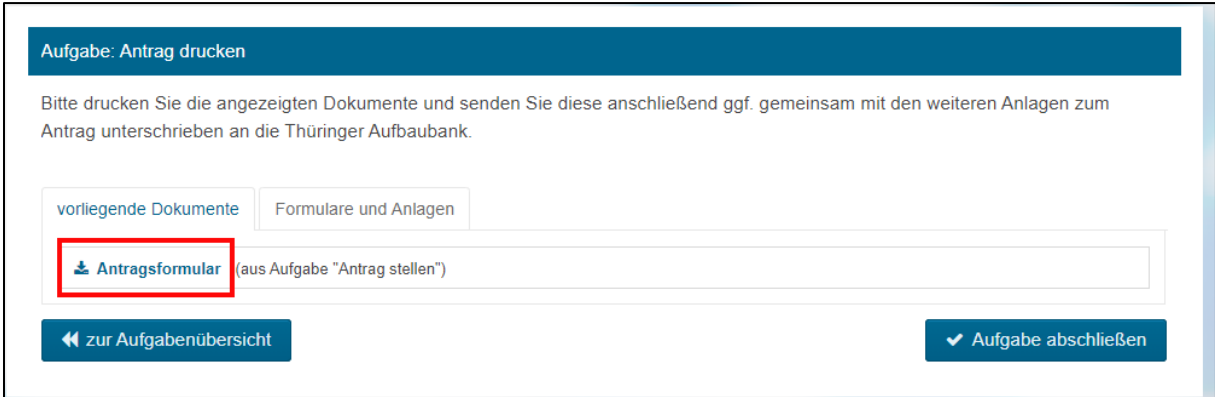

Klicken Sie auf das entsprechende Formular und es öffnet sich eine PDF-Datei. Speichern Sie sich diese Datei auf dem PC und drucken Sie sie mit Hilfe eines PDF-Programms aus.

#### **Wichtiger Hinweis:**

Um eine korrekte Funktionsweise beim Öffnen, Bearbeiten und im Druck des PDF-Dokuments zu gewährleisten, muss das bereitgestellte PDF-Dokument auf dem PC gespeichert und von dort für die weitere Bearbeitung wieder geöffnet werden. In dem gespeicherten PDF-Dokument können dann die zusätzlich erforderlichen Daten ergänzt werden. Dafür empfehlen wir die Nutzung des Adobe Reader oder eine andere nicht in den Browser integrierte PDF-Software.

# <span id="page-16-0"></span>9. Hinweise zur Sicherheit und zum Datenschutz

# Sicherheit hat höchste Priorität

Da für viele Nutzer die Unsicherheit bzw. das fehlende Wissen über Schutzvorkehrungen nach wie vor ein Hemmnis für die Nutzung des Internets darstellt, möchten wir Ihnen nachstehend einige Informationen, sowohl über unsere Sicherheitsvorkehrungen, als auch über Möglichkeiten geben, wie Sie Ihre Sicherheit gegenüber dem Internet erhöhen können.

Wir haben alle erdenklichen Anstrengungen unternommen, um die Sicherheit ihrer Daten, sowohl bei der Kommunikation mit uns über das Internet, als auch bei der Verarbeitung in unserer Behörde zu gewährleisten. Um dieses Ziel zu erreichen, haben wir eine Vielzahl von Maßnahmen zur Steigerung des Sicherheitsniveaus umgesetzt. Die ständige Anpassung an neue Gefahren und Risiken stellt eine Herausforderung dar, der wir mit unserem Sicherheitsmanagement begegnen.

# Verschlüsselung der Verbindung

Bei der Übermittlung der durch Sie im Portal eingegebenen Daten an uns, werden die Daten durch Verschlüsselung geschützt. Zur Verschlüsselung wird das Verfahren TLS (Transport Layer Security) eingesetzt. Erkennbar ist dies durch den Vorsatz https in der Adresszeile des Browsers. Durch diese Verschlüsselung wird erreicht, dass die Datenübermittlung zwischen Ihnen und uns vertraulich erfolgt, also kein Dritter die übertragenen Daten lesen oder verändern kann.

# Schutz der Daten auf dem Server

Unser Internet-Angebot wird ständig entsprechend dem neuesten Stand der Technik abgesichert. Diese Absicherung beinhaltet jeweils aktuell konfigurierte Qualitätssicherungen unserer Sicherheitsmaßnahmen. "Echte" Angriffe aus dem Internet auf unsere Web-Server werden zu Ihrer und unserer Sicherheit ausgewertet und verfolgt.

# Was Sie selbst für Ihre Sicherheit tun können

Auch Sie als Nutzer können durch einfache Maßnahmen Vorkehrungen treffen, um Ihre Daten vor Verlust oder ungewolltem Zugriff durch Dritte zu schützen.

Nutzen Sie auf Ihrem Computer stets eine Firewall, einen Virenscanner mit einer aktuellen Virensignatur und installieren Sie stets die aktuellen Patches des von Ihnen genutzten Betriebssystems.

Die Nutzung unseres Internet-Angebots ist möglich, ohne dass Sie aktive Inhalte akzeptieren müssen. Wenn Sie die Ausführung aktiver Inhalte und damit die Möglichkeit, unbemerkt auf Ihrem Computer schädliche Programme auszuführen, verhindern wollen, deaktivieren Sie die aktiven Inhalte in Ihrem Browser. Informationen hierzu entnehmen Sie bitte dem Hilfe-Menü Ihres Browsers.

# Datenschutz

Um Ihnen die Nutzung einzelner Services zu ermöglichen, ist es erforderlich, dass wir Sie um die Angabe personenbezogener Daten bitten. Diese Daten werden für die Bearbeitung des konkreten Verwaltungsvorgangs benötigt.

Soweit solche personenbezogenen Daten auf unseren Web-Seiten bzw. in den jeweiligen Formular-Feldern erhoben werden, bleibt es Ihnen überlassen, ob Sie unseren Service nutzen möchten, die Angabe der Daten erfolgt freiwillig. In jedem Fall erfolgt die Erhebung und Verarbeitung dieser Daten aber ausschließlich zum Zweck der Bearbeitung des konkreten Verwaltungsvorgangs. Eine Weitergabe oder Übermittlung an Dritte oder zu sonstigen Zwecken, etwa Werbung oder Marktforschung, erfolgt nicht.

Ihre personenbezogenen Daten werden verschlüsselt an uns übermittelt und sind somit sicher vor dem unberechtigten Zugriff oder der Veränderung durch Unbefugte. Details dazu finden Sie im Abschnitt "Verschlüsselung der Verbindung".

Die Speicherung von weiteren technischen Daten, z.B. zum Verbindungsaufbau, erfolgt nur temporär zur Absicherung des Internetauftritts.

Cookies werden nur zur Identifizierung der aktuellen Nutzersitzung verwendet.

Die ausführlichen Datenschutzinformationen finden Sie hier: <https://ecohesion.aufbaubank.de/web/pj02/impressum>

# <span id="page-17-0"></span>10. Technische Voraussetzungen / Einstellungen

## Voraussetzungen

Für einen reibungslosen Bearbeitungsablauf am Portal empfehlen wir Ihnen folgende Einstellungen oder Programmvoraussetzungen:

Microsoft Edge

• in der aktuellsten Version

#### Chrome

Version 43 und höher

Safari

Version 7 und höher

Cookies müssen zugelassen sein. Java Script muss aktiviert sein.

Auf mobilen Endgeräten (z.B. Smartphone oder Tablet) kann keine reibungslose Bearbeitung gewährleistet werden.

# <span id="page-17-1"></span>11. Support Wir sind für Sie da…

Haben Sie Schwierigkeiten mit dem Portal, die Sie anhand der Ausführungen in diesem Handbuch nicht lösen können, wenden Sie sich bitte an unseren Support:

E-Mail[: support@aufbaubank.de](mailto:support@aufbaubank.de) Telefon: 0800 44 0 44 80

Servicezeiten: Die aktuellen Servicezeiten finden Sie auf der Startseite unter [ecohesion.aufbaubank.de.](https://ecohesion.aufbaubank.de/)